# **Report Queries**

**In this article**

- [Report Queries List](#page-0-0)
	- [Creating a Report Query](#page-1-0)
		- [To Email Tab](#page-1-1)
		- <sup>o</sup> [Monitoring Tab](#page-3-0)

## <span id="page-0-0"></span>Report Queries List

This section allows you to view, execute and manage the Report Queries of **Active Sessions, Balance Report, Customer Dynamics, Invoicing Report, LCR Lists, Orig-Term Report, Profit Report, Rates Analysis, Routing Analysis, Summary Report,** and **xDRs List**. Moreover, you can send reports by email to keep yourself informed about the traffic status without the need to log in to the system and query reports. The section structure is as follows:

Screenshot: Report Queries section main window

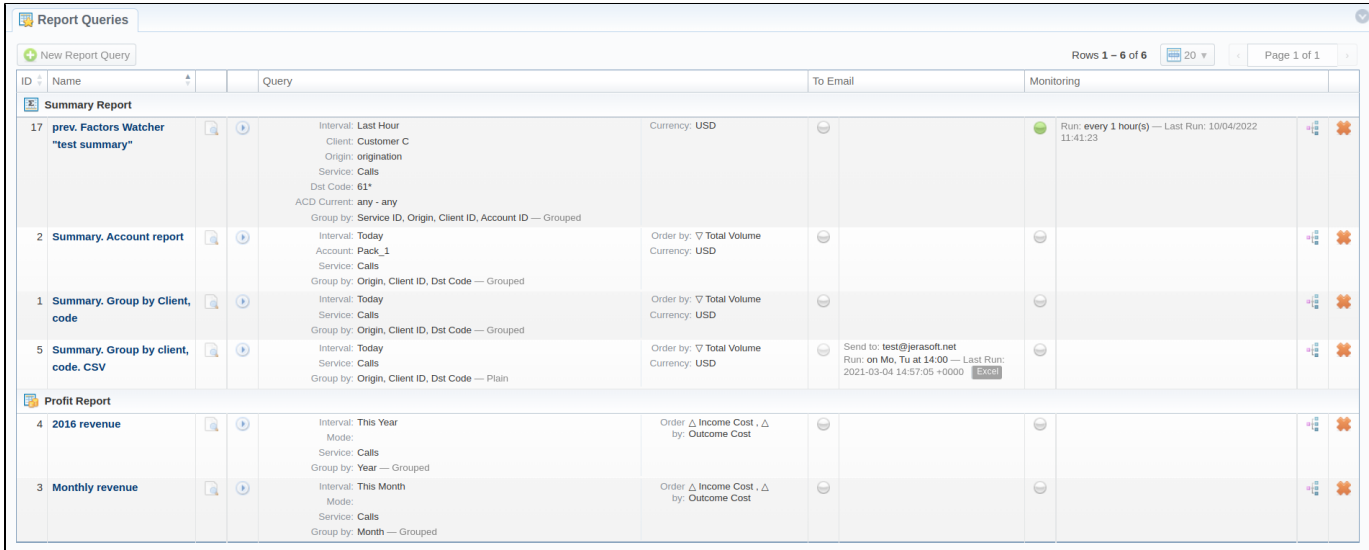

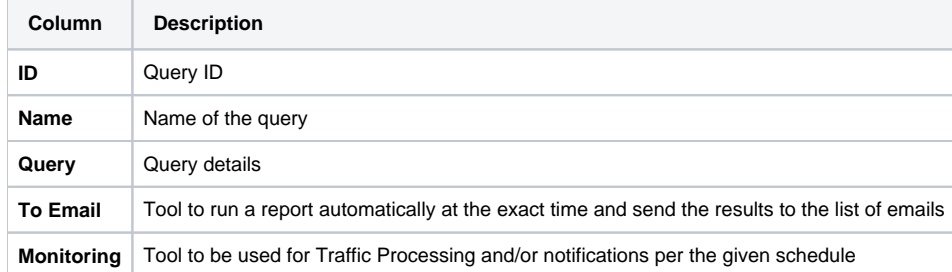

The section contains the following functional icons:

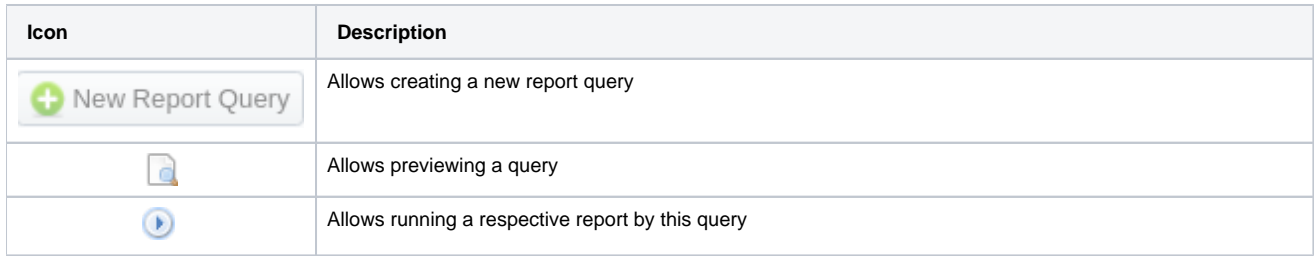

**O** 

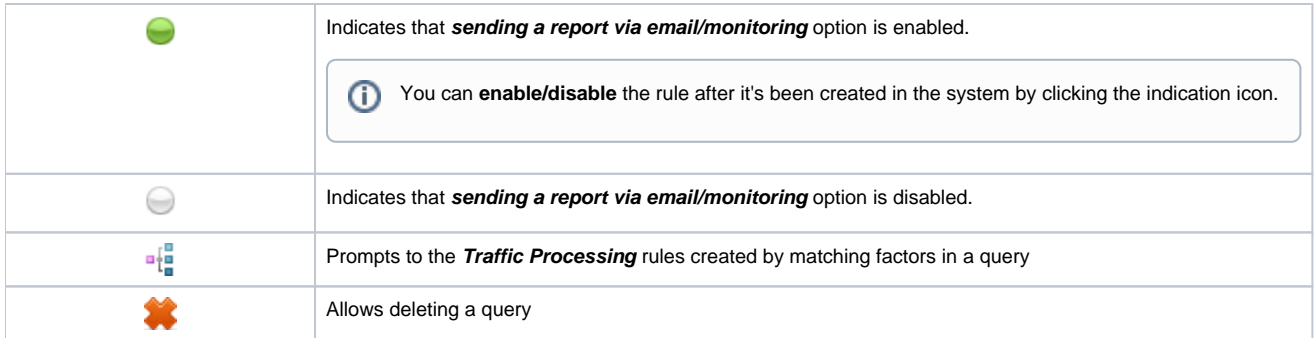

To start managing, choose the respective query from the section and click on the name to open the settings.

## <span id="page-1-0"></span>Creating a Report Query

You can create a report query either using a **New Report Query** button in the main section or from the respective sections while generating reports. If you are adding a new query from the report section, you need to:

- 1. open the target report section;
- 2. fill in a query form with respective parameters;
- 3. click the **Save Query** button;
- 4. in a pop-up window with template settings, fill in all required fields (screenshot and field description is provided down below);
- 5. click **Apply** to save a template.

Screenshot: New Query form

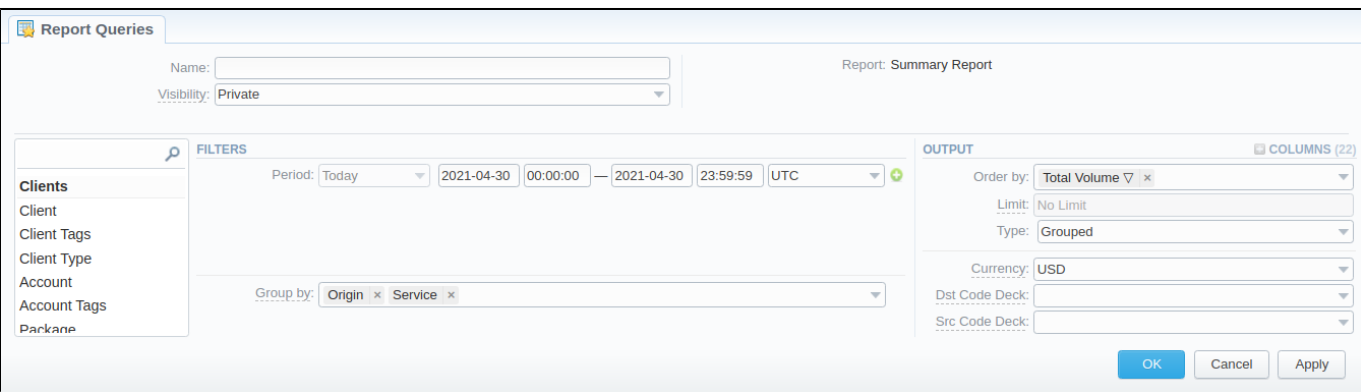

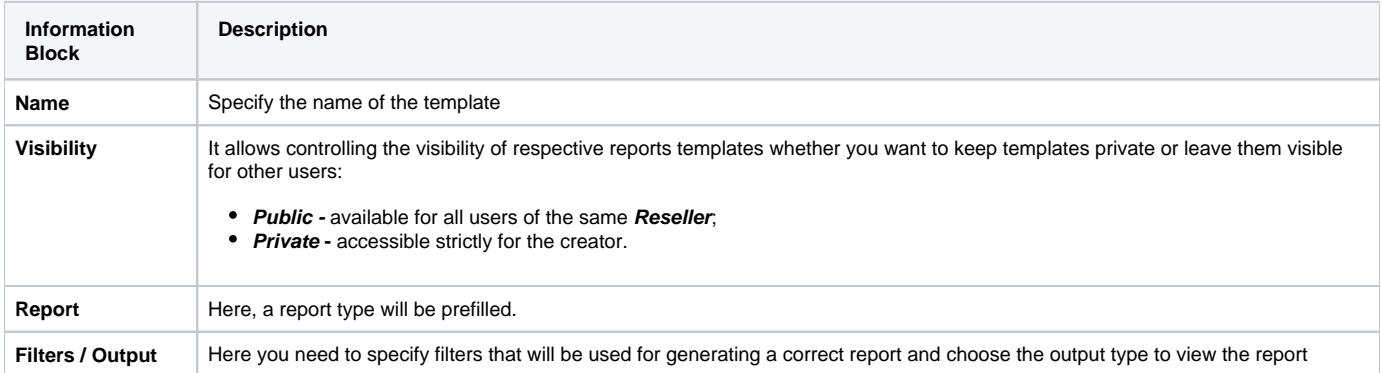

#### <span id="page-1-1"></span>**To Email Tab**

After creating the Query, you can manage whether to allow generating reports at the specific times and send results to specified emails. For this, open the needed **Report Query**, and click the **To Email** tab:

Screenshot: To Email tab

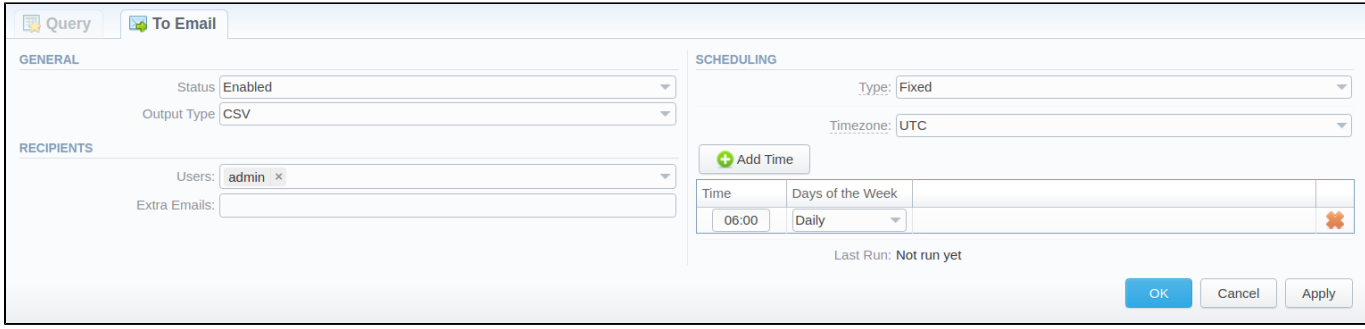

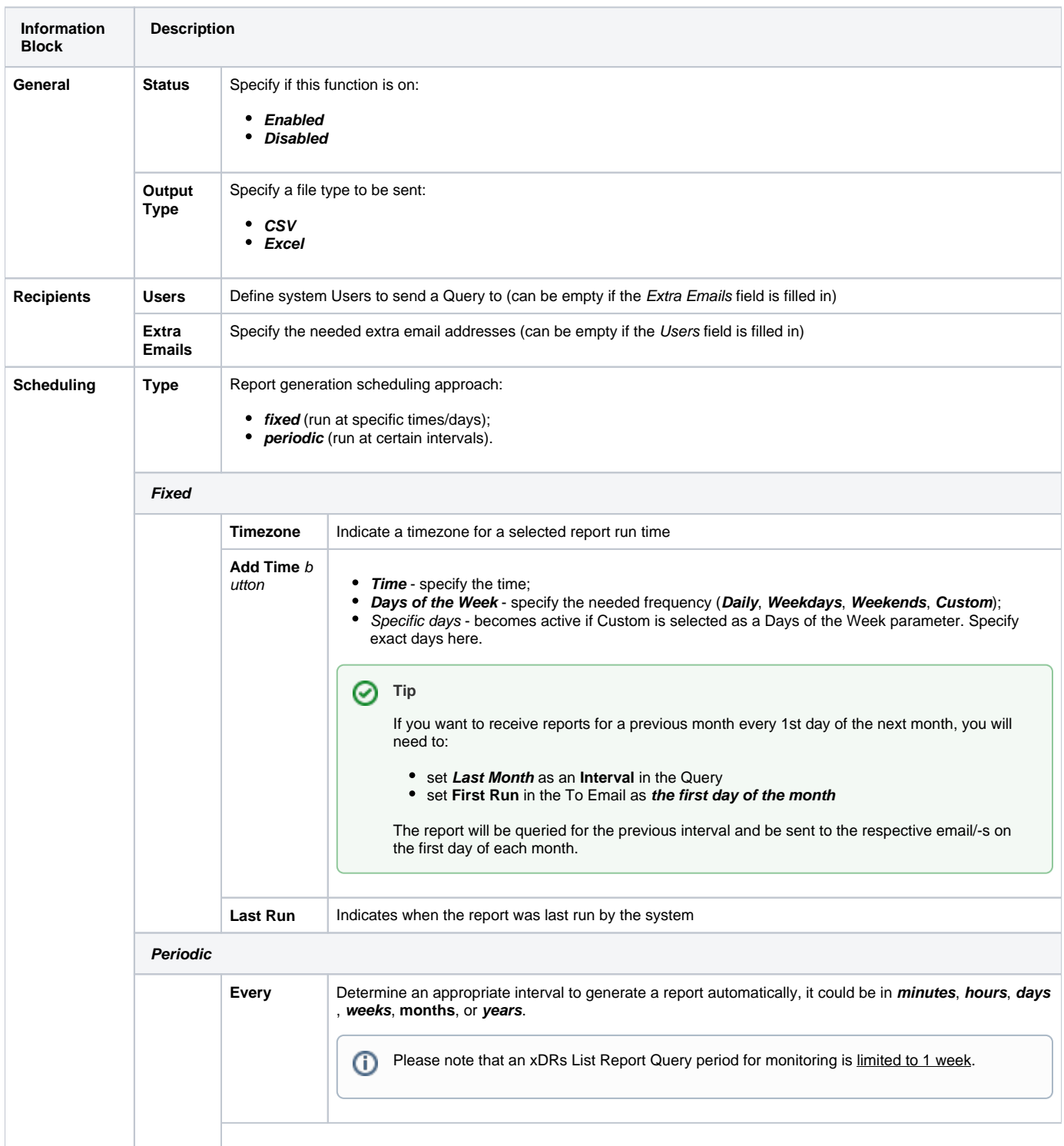

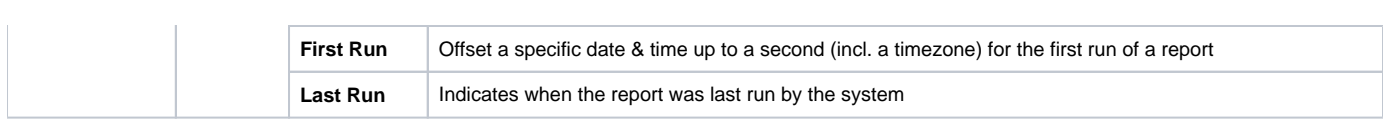

 $\odot$ 

#### **Warning**

If you create the report query and the **To Email** option is enabled, the client will receive the file with a report even when there are no statistics for a specified period.

### <span id="page-3-0"></span>**Monitoring Tab**

After creating the Query, you can manage whether to monitor statistics and generate alerts, as well as block numbers, codes/code names, destinations, clients, or accounts if set conditions are met. For this, open the needed **Report Query**, and click the **Monitoring** tab:

#### Screenshot: Monitoring tab

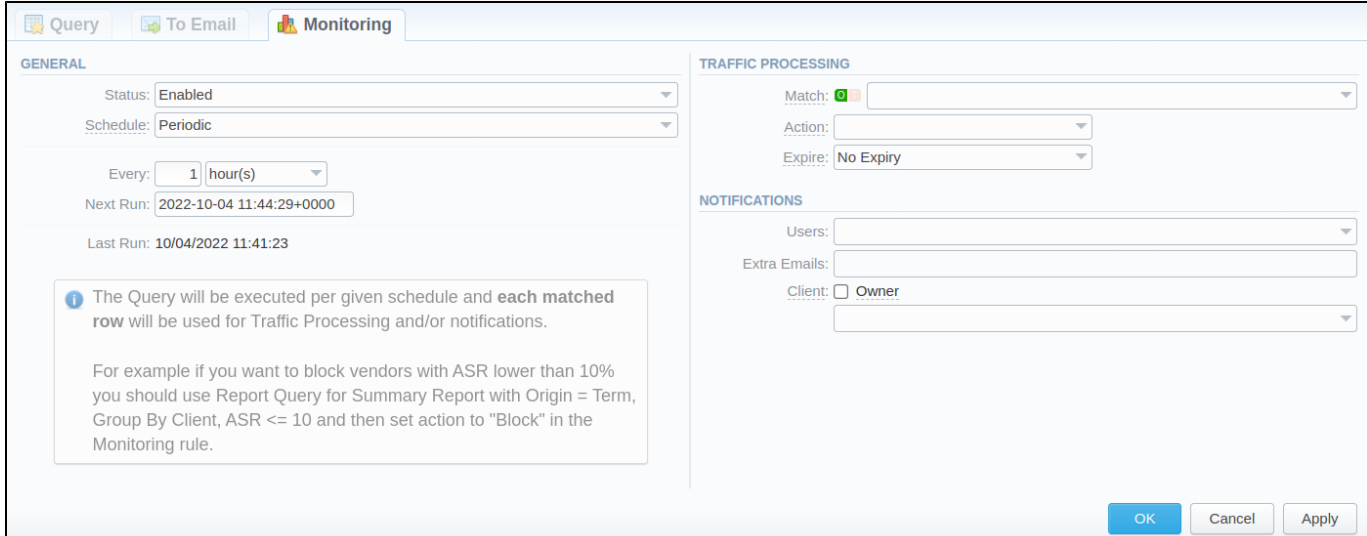

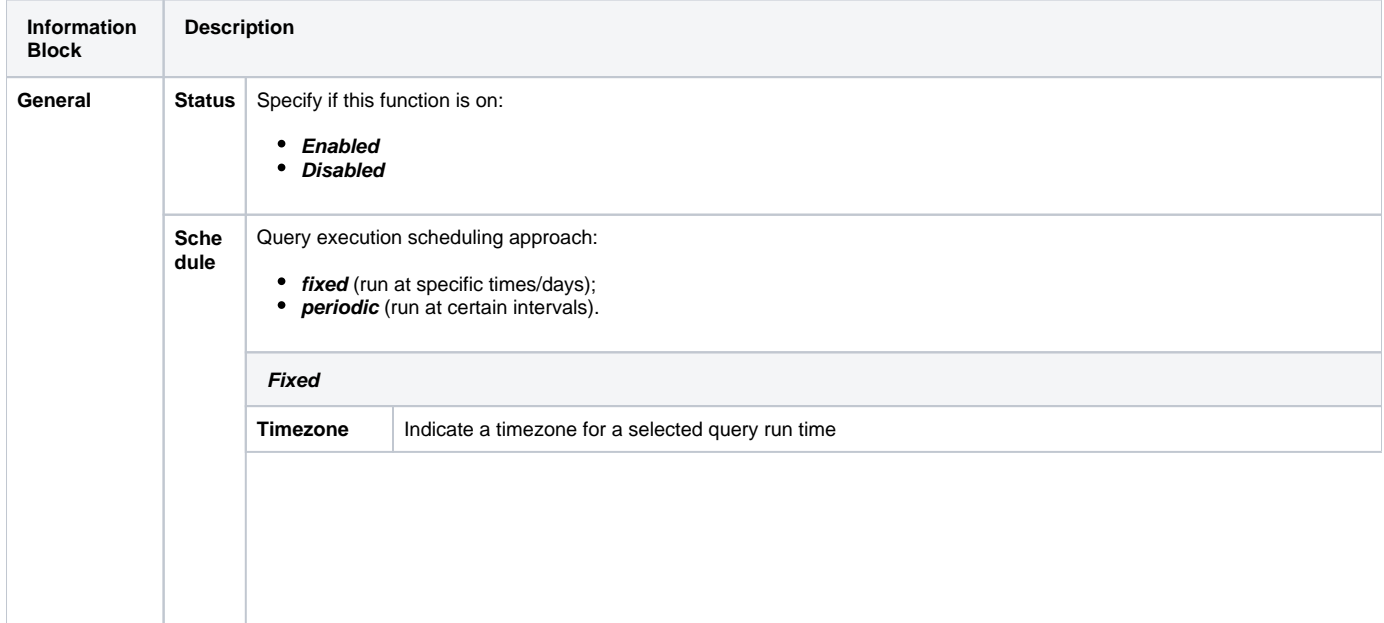

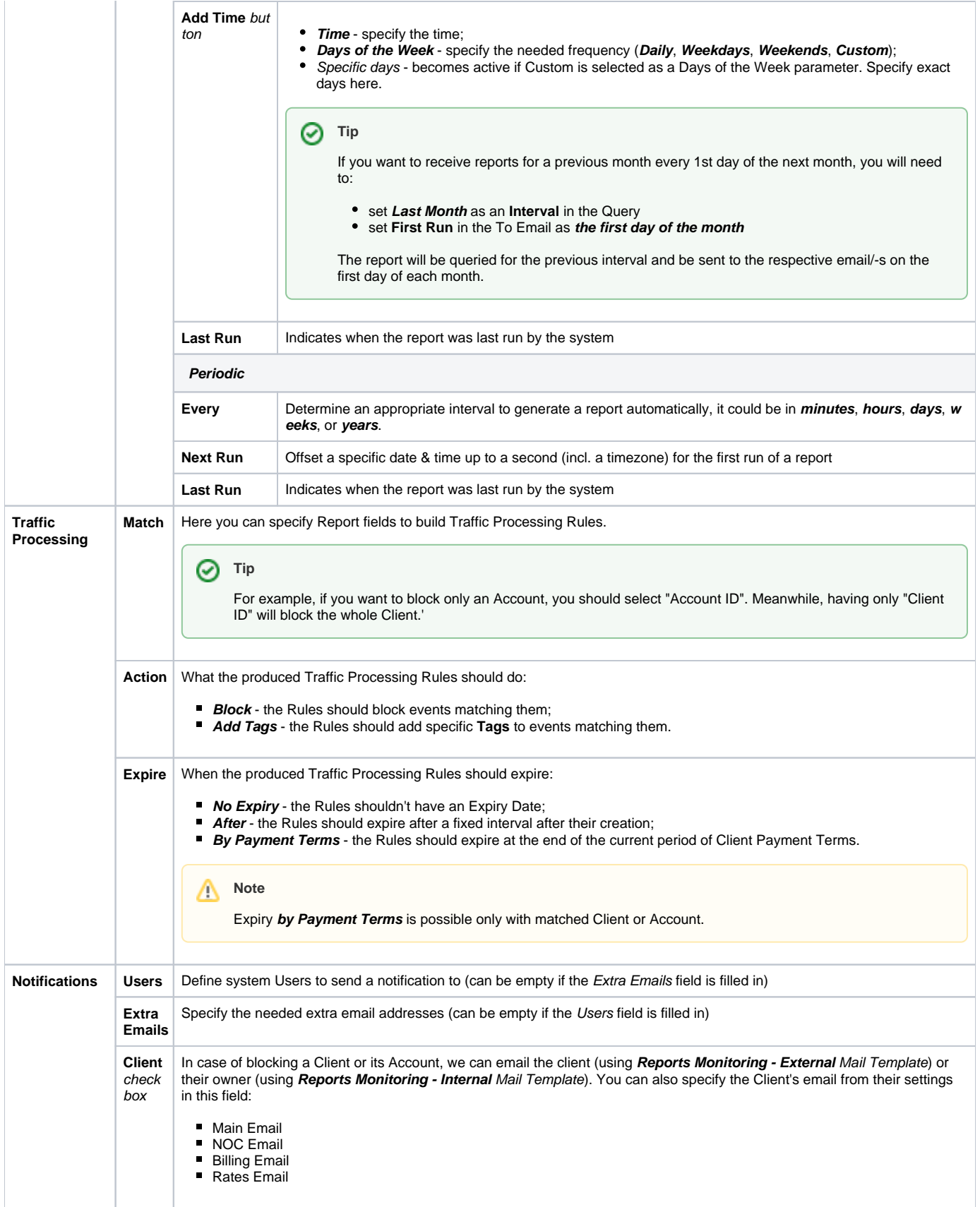